# Eee PC User Manual

## Meego Edition Eee PC X101

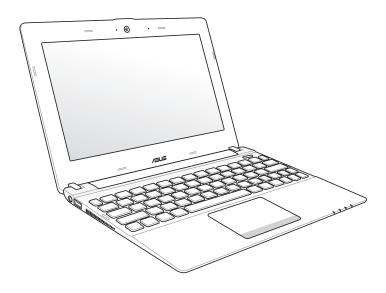

## **Table of Contents**

| Offer to Provide Source Code of Certain Software | iv    |
|--------------------------------------------------|-------|
| About This User's Manual                         | v     |
| Notes for This Manual                            | v     |
| Safety Precautions                               | vi    |
| Transportation Precautions                       | vii   |
| Charging Your Batteries                          | .viii |
| Airplane Precautions                             | .viii |
| Sound Pressure warning                           | .viii |
| Audio and Video Codec Notice                     | .viii |

#### Chapter 1: Knowing the Parts

| Top Side              |  |
|-----------------------|--|
| Bottom Side           |  |
| Right Side            |  |
| Left Side             |  |
| Keyboard Usage        |  |
| Special Function Keys |  |

#### Chapter 2: Getting Started

| Powering on your Eee PC                   | 2-2 |
|-------------------------------------------|-----|
| First-time Startup                        |     |
| Using the MeeGo MyZone page               |     |
| Wireless Network Connection               | 2-5 |
| Configuring a wireless network connection | 2-5 |
| Browsing web pages                        |     |

#### Chapter 3: Using the Eee PC

| Live Update                               | 3-2 |
|-------------------------------------------|-----|
| Customizing MyZone application shortcuts  |     |
| Using the Device page                     | 3-5 |
| Bluetooth Connection (on selected models) | 3-6 |
| Super Hybrid Engine                       | 3-8 |

| Chapter 4:            | System Recovery                              |          |
|-----------------------|----------------------------------------------|----------|
| System Recovery       |                                              | 4-2      |
| Appendix              |                                              |          |
| Declarations and Sa   | afety Statements                             | A-2      |
| Federal Con           | nmunications Commission Statement            | A-2      |
| FCC Radio F           | requency (RF) Exposure Caution Statement     | A-3      |
| Declaration           | of Conformity(R&TTE directive 1999/5/EC)     | A-3      |
| Canada, Ind           | ustry Canada (IC) Notices                    | A-4      |
|                       | s d'Industry Canada (IC)                     |          |
| CE Mark Wa            | rning                                        | А-б      |
| Wireless Op           | eration Channel for Different Domains        | A-7      |
| France Rest           | ricted Wireless Frequency Bands              | A-7      |
| UL Safety N           | otices                                       | A-8      |
| Power Safet           | y Requirement                                | A-9      |
| REACH Noti            | ce                                           | A-9      |
| Global Envir          | ronmental Regulation Compliance and Declarat | ion A-10 |
| ASUS Recyc            | ling/Takeback Services                       | A-10     |
| Copyright Informat    | ion                                          | A-13     |
| Limitation of Liabili | ity                                          | A-14     |
| Service and Suppor    | rt                                           | A-14     |

# Offer to Provide Source Code of Certain Software

This product contains copyrighted software that is licensed under the General Public License ("GPL"), under the Lesser General Public License Version ("LGPL") and/or other Free Open Source Software Licenses. Such software in this product is distributed without any warranty to the extent permitted by the applicable law. Copies of these licenses are included in this product.

Where the applicable license entitles you to the source code of such software and/or other additional data, you may obtain it for a period of three years after our last shipment of the product, which will be no earlier than December 1,2011, either

(1) for free by downloading it from <a href="http://support.asus.com/download">http://support.asus.com/download</a>; or

(2) for the cost of reproduction and shipment, which is dependent on the preferred carrier and the location where you want to have it shipped to, by sending a request to:

ASUSTeK Computer Inc. Legal Compliance Dept. 15 Li Te Rd., Beitou, Taipei 112 Taiwan

In your request please provide the name, model number and version, as stated in the About Box of the product for which you wish to obtain the corresponding source code and your contact details so that we can coordinate the terms and cost of shipment with you.

The source code will be distributed WITHOUT ANY WARRANTY and licensed under the same license as the corresponding binary/object code.

This offer is valid to anyone in receipt of this information.

ASUSTeK is eager to duly provide complete source code as required under various Free Open Source Software licenses. If however you encounter any problems in obtaining the full corresponding source code we would be much obliged if you give us a notification to the email address <u>gpl@asus.com</u>, stating the product and describing the problem (please do NOT send large attachments such as source code archives etc to this email address).

## About This User's Manual

You are reading the Eee PC User's Manual. This User's Manual provides information regarding the various components in the Eee PC and how to use them. The following are major sections of this User's Manual:

1. Knowing the Parts

Provides information on the Eee PC's components.

2. Getting Started

Provides information on getting started with the Eee PC.

3. Using the Eee PC

Provides information on using the Eee PC's utilities.

- System Recovery Gives you information on system recovery.
- 5. Appendix

Gives you safety statements.

The actual bundled applications differ by models and territories. There may be differences between your Eee PC and the pictures shown in this manual. Please accept your Eee PC as being correct.

## Notes for This Manual

A few notes and warnings are used throughout this guide, allowing you to complete certain tasks safely and effectively. These notes have different degrees of importance as follows:

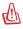

Ħ

**WARNING!** Important information that must be followed for safe operation.

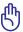

**IMPORTANT!** Vital information that must be followed to prevent damage to data, components, or persons.

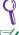

**TIP:** Tips for completing tasks.

Z/

NOTE: Information for special situations.

## Safety Precautions

The following safety precautions will increase the life of the Eee PC. Follow all precautions and instructions. Except as described in this manual, refer all servicing to qualified personnel. Do not use damaged power cords, accessories, or other peripherals. Do not use strong solvents such as thinners, benzene, or other chemicals on or near the surface.

Disconnect the AC power before cleaning. Wipe the Eee PC using a clean cellulose sponge or chamois cloth dampened with a solution of nonabrasive detergent and a few drops of warm water and remove any extra moisture with a dry cloth.

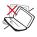

DO NOT place on uneven or unstable work surfaces. Seek servicing if the casing has been damaged.

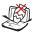

DO NOT place or drop objects on top and do not shove any foreign objects into the Eee PC.

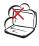

DO NOT expose to dirty or dusty environments. DO NOT operate during a gas leak.

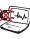

DO NOT expose to strong magnetic or electrical fields.

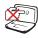

DO NOT press or touch the display panel. Do not place together with small items that may scratch or enter the Eee PC.

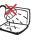

DO NOT expose to or use near liquids, rain, or moisture. DO NOT use the modem during electrical storms.

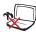

DO NOT leave the Eee PC on your lap or any part of the body to prevent discomfort or injury from heat exposure.

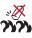

Battery safety warning: DO NOT throw the battery in fire. DO NOT short circuit the contacts. DO NOT disassemble the battery.

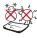

SAFE TEMP: This Eee PC should only be used in environments with ambient temperatures between 5°C (41°F) and 35°C (95°F).

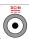

INPUT RATING: Refer to the rating label on the bottom of the Eee PC and be sure that your power adapter complies with the rating.

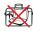

DO NOT carry or cover a Eee PC that is powered ON with any materials that will reduce air circulation such as a carrying bag.

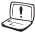

Incorrect installation of battery may cause explosion and damage the Eee PC.

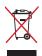

DO NOT throw the Eee PC in municipal waste. This product has been designed to enable proper reuse of parts and recycling. The symbol of the crossed out wheeled bin indicates that the product (electrical, electronic equipment and mercury-containing button cell battery) should not be placed in municipal waste. Check local regulations for disposal of electronic products.

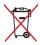

DO NOT throw the battery in municipal waste. The symbol of the crossed out wheeled bin indicates that the battery should not be placed in municipal waste.

#### **Transportation Precautions**

To prepare your Eee PC for transport, you should turn it OFF and **disconnect all external peripherals to prevent damage to the connectors**. The hard disk drive's head retracts when the power is turned OFF to prevent scratching of the hard disk surface during transport. **Therefore, you should not transport your Eee PC while the power is still ON.** Close the display panel to protect the keyboard and display panel.

The Eee PC's surface is easily dulled if not properly cared for. Be careful not to rub or scrape surfaces when transporting your Eee PC. You can put your Eee PC in a carrying case for protection from dirt, water, shock, and scratches.

#### **Charging Your Batteries**

If you intend to use battery power, be sure to fully charge your battery pack before going on long trips. Remember that the power adapter charges the battery pack as long as it is plugged into the computer and an AC power source. Be aware that it takes much longer to charge the battery pack when the Eee PC is in use.

Remember to fully charge the battery (8 hours or more) before first use and whenever it is depleted to prolong battery life. The battery reaches its maximmum capacity after a few full charging and discharging cycles.

### **Airplane Precautions**

Contact your airline if you want to use the Eee PC on the airplane. Most airlines have restrictions for using electronic devices. Most airlines allow electronic use only between and not during takeoffs and landings.

There are three main types of airport security devices: X-ray machines (used on items placed on conveyor belts), magnetic detectors (used on people walking through security checks), and magnetic wands (hand-held devices used on people or individual items). You can send your Eee PC and diskettes through airport X-ray machines. However, it is recommended that you do not send your Eee PC or diskettes through airport magnetic detectors or expose them to magnetic wands.

#### **Sound Pressure warning**

Excessive sound pressure from earphones or headphones can cause hearing damage or loss. Adjustment of the volume control as well as the equalizer to settings other than the center position may increase the earphones or headphones output voltage and the sound pressure level.

## Audio and Video Codec Notice

The bundled audio and video codecs may vary depending on models.

Top Side Bottom Side Right Side Left Side Keyboard Usage

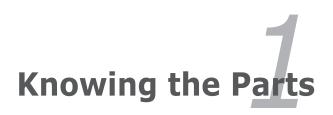

## Top Side

₹J

Refer to the diagram below to identify the components on this side of the Eee PC.

The top side may vary in appearance depending on models.

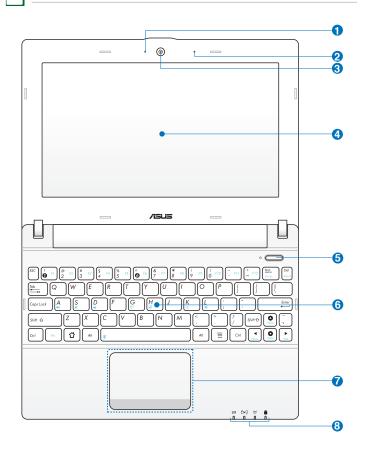

- 1 💿 Built-in Camera LED
- 2 Microphone (Built-in)
- **3 (b)** Built-in Camera
- 🕘 💻 🛛 Display Panel

#### 5 💿 Power Switch

The power switch allows powering ON and OFF the Eee PC and recovering from standby mode. Press the switch once to turn ON and hold it to turn OFF the Eee PC. The power switch only works when the display panel is opened.

#### () Power Indicator

The power indicator lights when the Eee PC is turned ON and blinks slowly when the Eee PC is in the Suspend-to-RAM (Sleep) mode. This indicator is OFF when the Eee PC is turned OFF.

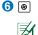

#### Keyboard

The keyboard differs for each territory.

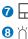

#### **Touchpad and Buttons**

#### Status Indicators

#### 🖾 Battery Charge Indicator

The battery charge indicator (LED) shows the battery charging status as follows:

#### **Powered ON**

|                                  | With Adapter    | Without Adapter |
|----------------------------------|-----------------|-----------------|
| High battery power<br>(95%–100%) | Green ON        | Off             |
| Medium battery power (11%–94%)   | Orange ON       | Off             |
| Low battery power (0%–10%)       | Orange Blinking | Orange Blinking |

#### Powered OFF / Standby mode

|                                  | With Adapter    | Without Adapter |
|----------------------------------|-----------------|-----------------|
| High battery power<br>(95%–100%) | Green ON        | Off             |
| Medium battery power (11%–94%)   | Orange ON       | Off             |
| Low battery power (0%–10%)       | Orange Blinking | Off             |

#### A Solid State Drive (SSD) Indicator

The solid state drive indicator blinks when data is written to or read from the disk drive.

#### 0 Power Indicator

The power indicator lights when the Eee PC is turned ON and blinks slowly when the Eee PC is in the Suspend-to-RAM (Sleep) mode. This indicator is OFF when the Eee PC is turned OFF

#### ((•)) Wireless/Bluetooth Indicator

This is only applicable on models with built-in wireless LAN/ Bluetooth (on selected models). When the built-in wireless LAN/Bluetooth is enabled, this indicator lights.

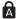

#### Capital Lock Indicator

Indicates that capital lock [Caps Lock] is activated when lighted. Capital lock allows some of the keyboard letters to type using capitalized letters (e.g. A, B, C). When the capital lock light is OFF, the typed letters will be in the lower case form (e.g. a,b,c).

## **Bottom Side**

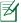

The bottom side may vary in appearance depending on model.

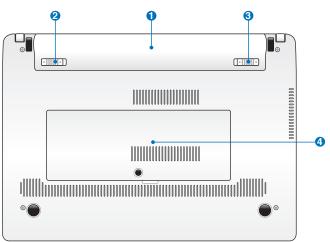

The bottom of the Eee PC can get very hot. Be careful when handling the Eee PC while it is in operation or recently been in operation. High temperatures are normal during charging or operation. DO NOT USE ON SOFT SURFACES SUCH AS SOFAS OR BEDS, WHICH MAY BLOCK THE VENTS. DO NOT PUT THE Eee PC ON YOUR LAP OR OTHER PARTS OF THE BODY TO AVOID INJURY FROM THE HEAT.

#### 1 🗅 🛛 Battery Pack

d!h

Battery time varies by usage and by the specifications for this Eee PC. The battery pack cannot be disassembled and must be purchased as a single unit.

#### 2 Imp Battery Lock - Spring

The spring battery lock is used to keep the battery pack secured. When the battery pack is inserted, it will automatically lock. To remove the battery pack, this spring lock must be held in the unlocked position.

#### **3 Ⅲ** Battery Lock - Manual

The manual battery lock is used to keep the battery pack secured. Move the manual lock to the unlocked position to insert or remove the battery pack. Move the manual lock to the locked position after inserting the battery pack.

#### 4 🖬 Memory Compartment

The memory module is secured in a dedicated compartment.

## **Right Side**

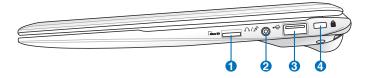

#### 1 Micro SD Card Slot

#### ② Ŋ/ 於Headphone Output / Microphone Input Combo Jack

The 1/8" stereo combo jack (3.5mm) connects the Eee PC's audio out signal to amplified speakers or headphones. Using this jack automatically disables the built-in speaker.

The jack is also designed to connect the microphone used for Skype, voice narrations, or simple audio recordings.

- 3 🖙 USB Port (2.0/1.1)
- 4 🖻

Kensington® Lock port

## Left Side

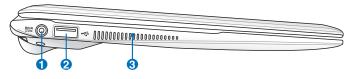

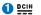

#### Power (DC) Input

The supplied power adapter converts AC power to DC power for use with this jack. Power supplied through this jack supplies power to the Eee PC and charges the internal battery pack. To prevent damage to the Eee PC and battery pack, always use the supplied power adapter.

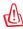

THE ADAPTER MAY BECOME WARM TO HOT WHEN IN USE. BE SURE NOT TO COVER THE ADAPTER AND KEEP IT AWAY FROM YOUR BODY.

#### 2 • ↔ USB Port (2.0/1.1)

#### 3

#### **Air Vents**

The air vents allow cool air to enter and warm air to exit the Eee PC.

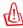

Ensure that paper, books, clothing, cables, or other objects do not block any of the air vents or else overheating may occur.

## Keyboard Usage

#### **Special Function Keys**

The following defines the colored hot keys on the Eee PC's keyboard. The colored commands can only be accessed by first pressing and holding the function key while pressing a key with a colored command.

| Fn | A<br>∢   | Crossed Speaker Icon (A): Mutes the speaker.                                                                                                    |
|----|----------|----------------------------------------------------------------------------------------------------|
| Fn | S<br>•   | Volume Down Icon (S): Decreases speaker volume.                                                                                                    |
| Fn |          | Volume Up Icon (D): Increases the speaker volume.                                                                                                    |
| Fn | G        | <b>Radio Tower (G)</b> (Wireless Models Only): Toggles the internal wireless LAN or Bluetooth (on selected models) ON or OFF with an on-screen-display. When enabled, the corresponding wireless indicator will light. |
| Fn | H        | Touchpad (H): Toggles the touchpad ON/OFF.                                                                                                    |
| Fn | K        | Sun Down Icon (K): Decreases the display brightness.                                                                                                    |
| Fn |          | Sun Up Icon (L): Increases the display brightness.                                                                                                    |
| Fn | ş        | <b>Super Hybrid Engine (Space Bar):</b> Toggles among various power saving modes. The selected mode is shown on the display.                                                                                           |
| Fn | PgUp     | <b>Pg Up (↑):</b> Press to scroll up in documents or the web browser.                                                                                                    |
| Fn | PgDo     | <b>Pg Dn (↓):</b> Press to scroll down in documents or the web browser.                                                                                                    |
| Fn | Horre    | Home (←): Press to move the pointer to the beginning of the line.                                                                                                    |
| Fn | ►<br>End | <b>End</b> ( $\rightarrow$ ): Press to move the pointer to the end of the line.                                                                                                    |

Powering on your Eee PC First-time Startup Using the MeeGo MyZone page Wireless Network Connection

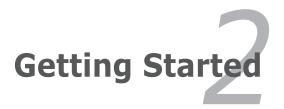

## Powering on your Eee PC

These are only quick instructions for using your Eee PC.

- 1. Install the battery pack
- 2. Connect the AC power adapter

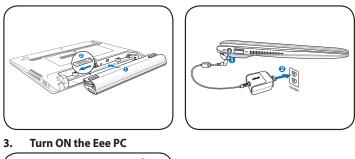

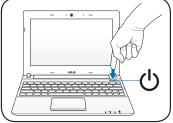

Damage may occur if you use a different adapter to power the Eee PC. You may damage both your battery pack(s) and the Eee PC with a faulty AC-DC adapter.

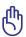

- When you open the display panel, do not force it down to the table or else the hinges may break! Never lift the Eee PC by the display panel!
- Only use battery packs and power adapters supplied with this Eee PC or specifically approved by the manufacturer or retailer for use with this model or else damage may occur to the Eee PC. The input voltage range between the wall outlet and this adapter is AC 100V– 240V.
- Never attempt to remove the battery pack while the Eee PC is turned ON, as this may result in the loss of working data.

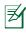

Remember to fully charge the battery before first use and whenever it is depleted to prolong battery life.

## First-time Startup

For the first time you start your Eee PC, a first-time startup wizard will launch automatically and lead you through setting up your preferences and some basic information.

Follow the screen instructions to finish the initialization.

- 1. Select the device language from the list. Click **Next** to continue.
- 2. Read through the License Agreement. Select **Yes, I agree** and click **Next** to continue.
- Create a user password. The password must have 6-16 characters. Enter the password again to confirm password correctness. Click Next to continue.
- 4. Select your country/region and keyboard layout. Click **Next** to continue.
- 5. Select your time zone. Click **Next** to continue.
- If you want to create a system recovery drive, connect a USB flash drive to your Eee PC and click make, otherwise click Finish to exit the first-time startup wizard.

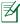

- The system recovery files can only be backed up during the firsttime startup process, so it is highly recommended to create the system recovery drive at this step.
- The size of the connected USB flash drive should be larger than 8GB.
- Memory cards and hard disk drives are not supported for this function.

The USB flash drive will be formatted to **Ext2** file system. You will lose all your data on the drive. Ensure to back up your important data beforehand.

## Using the MeeGo MyZone page

The MeeGo MyZone page is the first page you see after system startup. The MyZone page is divided into four areas. Refer to the table below for details.

|   | Asus ⊧• <b>1</b><br>MeeGo |             | 0 🗗 🗓 💲 👓             | 22:54  |
|---|---------------------------|-------------|-----------------------|--------|
| 2 | Welcome to use Myzone     |             |                       |        |
| 2 |                           | 4 facebook. | twitter¥              | flickr |
|   | ?                         |             | Login<br>Username:    |        |
| 3 | 27 Appointment Open       |             |                       |        |
|   | No entries this week      | Login       | Password:             | Logi   |
|   | Task Open                 |             | Forgot your password? |        |
|   | Nothing to do today       |             | Join Login            |        |
|   |                           |             |                       |        |
|   |                           |             |                       |        |

| Item | Description                                                                                                    |
|------|----------------------------------------------------------------------------------------------------|
| 1    | Launch MeeGo functions from the <b>Toolbar</b> at the top of the screen. The Toolbar automatically hides to save screen space and appears when you move the cursor to the top of the screen. You may also manually hide or show the Toolbar by pressing the $\widehat{\mathbf{C}}$ key on the keyboard.               |
| 2    | The <b>Application Shortcuts</b> allows you to quick launch your favorite applications. You may customize the shortcuts at will.                                                                                                    |
| 3    | Your upcoming calendar events, tasks and new emails will be listed here.                                                                                                    |
| 4    | Your most recent activities on your Eee PC, such as files you've opened, pictures you've viewed, or websites you've visited, will be shown in the <b>Recent Computer Activity</b> area. Use the scroll bar at the bottom of the screen to show more activities. To open or revisit any of these items, just click it. |

## **Wireless Network Connection**

#### Configuring a wireless network connection

- 1. Click the **Networks** icon **Q** from the toolbar.
- 2. Select the wireless access point you want to connect to from the list and click **Connect** to build the connection.
- Ø

If no network is detected, activate the wireless LAN function by pressing  $\langle Fn \rangle + \langle G \rangle$  before configuring a wireless network connection.

- 3. When connecting, you may have to enter a password.
- 4. After a connection has been established, the connection is shown on the list.
- You can see the wireless network icon in the toolbar.

#### **Browsing web pages**

After you finish the network setup, click **Internet** from the toolbar and start enjoying net surfing.

| Asus For<br>MeeGo                                                                                                    | (1) (1) (1) (1) (1) (1) (1) (1) (1) (1) | -G 🗗                   | 0, 🐒 👓 | 23:24  |
|----------------------------------------------------------------------------------------------------|-----------------------------------------|------------------------|--------|--------|
| Internet                                                                                                    |                                         |                        |        |        |
| Your pages                                                                                                    | 0                                       |                        |        | Search |
| Tabs<br>Tabs<br>Second Second Seco |                                         |                        |        |        |
| As you visit web pages, your favorite                                                                                                    | es will appear here and on the f        | New tab page in the br | owser. |        |
| 3                                                                                                    |                                         |                        |        |        |

| ltem | Description                                                                                                    |
|------|----------------------------------------------------------------------------------------------------|
| 1    | The <b>internet web address bar</b> provides a quick and useful start to browsing the web. Enter any URL to visit the website, or enter any keyword to search related information on the internet. |
| 2    | The Tabs area is a view of your last or currently running session.                                                                                                    |
| 3    | Favorite pages are your favorite websites, which you clicked the star<br>to the right of the address bar to designate as favorites in the web<br>browser.                                          |

Visit our Eee PC homepage (http://eeepc.asus.com) to obtain the latest information and register at http://vip.asus.com for full service of your Eee PC.

Live Update Customizing MyZone application shortcuts Using the Device page Bluetooth Connection (on selected models) Super Hybrid Engine

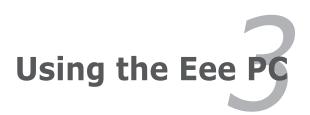

## Live Update

The Live Update utility allows you to download and apply updates to your computer.

Ŷ

Live Update requires an Internet connection either through a network or an Internet Service Provider (ISP).

#### Updating your Eee PC through the Internet

To update your Eee PC through the Internet

 Click Applications from the toolbar. Click Live Update under System Tools.

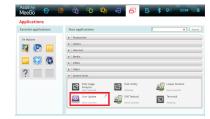

 In the Add/Remove Software window, click Live Update on the left panel.

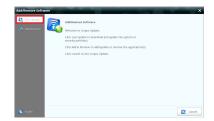

- 3. In the Live Update main screen, you can:
- Click Update to start updating your Eee PC immediately.
- Click Settings to set the update frequecy and contents according to your need.
- Click **History** to show and remove installed updates.
- If you click Update in the previous step, a message window appears when new updates are avaialbe. Select the update(s) you need and click Install.

| Live Update                                                       |                                                                                                    |
|-------------------------------------------------------------------|----------------------------------------------------------------------------------------------------|
| <ul> <li>Live Update</li> <li>Settings</li> <li>Natory</li> </ul> | Une stylene<br>Welcome for blatter.<br>The pergeneration of the states the states and and apply options<br>the pergeneration of the states and and apply options.<br>Club typeline to contrast or this Carnel to est. Les Option. |
|                                                                   |                                                                                                    |
|                                                                   |                                                                                                    |
| 📓 Home                                                            | 2 Update                                                                                                    |

| Live Update |                                                             | ×          |
|-------------|-------------------------------------------------------------|------------|
|             | New updates available                                       |            |
| Summary     |                                                             |            |
| switch De   | ical patch/000002)<br>estkop(000004)<br>ional patch(000001) |            |
|             | √ Instal                                                    | I 🛞 Cancel |

 Some updates require you to restart the system to complete installation. Click **Reboot** to restart the system immediately.

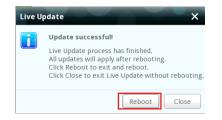

# Customizing MyZone application shortcuts

The application shortcuts on the left side of the MyZone page allows you to quick launch your favorite applications. You may add or remove the shortcuts at will.

To remove MyZone application shortcuts

- 1. Click **Applications** from the toolbar.
- Your existing MyZone application shorcuts are listed in the Favorite applications field.
- 3. Place the cursor on top of the shortcut that you want to remove. A pin icon appears on the upper right corner of the shortcut. Click the pin icon to remove the shortcut.

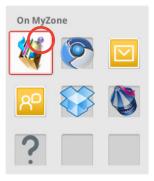

To add MyZone application shortcuts

- 1. In the **Your applications** field, locate the application that you want to create a shortcut on the MyZone page.
- 2. Place the cursor on top of the application. A pin icon appears on the upper right corner of the application. Click the pin icon to add the application shortcut on the MyZone page.

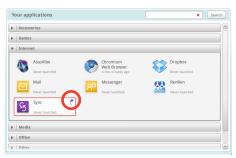

## Using the Device page

The **Devices** page provides a quick overview of your files and system status.

| Asus For<br>MeeGo 🔂 🤀                                                                                                    | - ¢ 👂                                     | -0 <b>-</b>                    |                                                                                                    |
|----------------------------------------------------------------------------------------------------|-------------------------------------------|--------------------------------|----------------------------------------------------------------------------------------------------|
| Devices                                                                                                    |                                           |                                |                                                                                                    |
| Other devices                                                                                                    | 2 Your computer                           | •                              | 3 Status & Settings All settings                                                                                                    |
| USB FLASH using Offe of Open<br>Z44.7 MB Eect<br>Import media<br>Plug in a device and it will<br>be automatically detected. | Documents<br>Documents<br>Music<br>Videos | Downloads<br>Pictures<br>Trash | Your battery is about 98% full and you're ready to go.         You are using 36% of 14.8 GB         Computer volume         Mute         Omputer volume         Mute         Omputer volume         Mute         Omputer volume         Mute         Omputer volume         Mute         Omputer volume         Mute         Omputer volume         Mute         Omputer volume         Mute         Omputer volume         Omputer volume         Omputer volume         Mute         Omputer volume         Omputer volume         Mute         Omputer volume         Omputer volume         Mute         Omputer volume         Omputer volume         Mute         Omputer volume         Mute         Omputer volume         Mute         Omputer volume         Mute         Omputer volume         Mute         Mute         Mute         Mute         Mute         Mute         Mute |

| ltem | Description                                                                                                    |
|------|----------------------------------------------------------------------------------------------------|
| 1    | If you connect USB storage devices to your Eee PC, you can click<br>Open in the Other devices field to view device contents using File<br>Browser. Click Eject to safely remove the storage device.                                                                                             |
| 2    | In the <b>Your computer</b> field, click a folder to see its contents using <b>File</b><br><b>Browser</b> .                                                                                                    |
| 3    | You can view battery and storage information and adjust volume<br>and screen brightness in the <b>Status &amp; Settings</b> field. To adjust<br>advanced system settings such as personal information or hardware<br>configuration, click All settings on the upper-right corner of the screen. |

## Bluetooth Connection (on selected models)

₹

This device contains FCC ID: MSQ-X101NB037H / MSQ-X101NE785H and IC ID: 3568A-X101NB037H / 3568A-X101NE785H

Bluetooth technology eliminates the need for cables for connecting Bluetooth-enabled devices. Examples of Bluetooth-enabled devices may be Notebook PCs, Desktop PCs, mobile phones, and PDAs.

To connect to a Bluetooth-enabled device:

- Press <Fn> + <G> repeatedly until Bluetooth ON or WLAN & Bluetooth ON is shown.
- Click **Bluetooth** from the toolbar. To change the device name of your Eee PC, click **set device name**. To connect to a new bluetooth device, click **Add a new device**.

| Asus For<br>MeeGo | Û      |              | 9  | ¢ | Ð | <b>6</b> | 6   | 0          | *  | 00         | 23:28 |
|-------------------|--------|--------------|----|---|---|----------|-----|------------|----|------------|-------|
| Bluetooth         |        |              |    |   |   |          |     |            |    |            |       |
| Devices           | user s | et device na | me |   |   |          | Add | a new devi | ce | Setting    | ţs    |
|                   |        |              |    |   |   |          |     |            |    | bluetoot   | h 💶 🔤 |
|                   |        |              |    |   |   |          |     |            |    | Visibility |       |
|                   |        |              |    |   |   |          |     |            |    |            |       |
|                   |        |              |    |   |   |          |     |            |    |            |       |
|                   |        |              |    |   |   |          |     |            |    |            |       |

3. Your Eee PC will start searching bluetooth devices. Select a device from the list, and then choose a PIN option that best suits the device type. Click **Pair**.

| Asus For<br>MeeGo | 😗 🗘 🕲           |                         | ]   🛜 03:30 🗎                          |
|-------------------|-----------------|-------------------------|----------------------------------------|
| Bluetooth         |                 |                         |                                        |
| Devices           |                 | € Searching for devices | PIN Options                            |
| KUKU_CHEN-NB1     | Computer        | Pair                    | Automatic PIN selection                |
| SEAN2_CHANG-NB    | Computer        | Pair                    | O '0000' (most headsets, mice devices) |
| ASUS              | Computer        | Pair                    | ○ '1111'<br>○ '1234'                   |
| Michael Mobile    | Phone           | Pair                    | 0                                      |
|                   | Back to devices |                         |                                        |

4. Enter the Bluetooth security code into your device and start pairing.

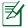

The passcode shown in the figure below is for reference only. Please key in the code shown on your Eee PC.

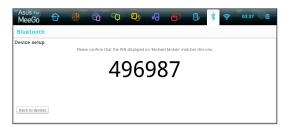

5. The paired relationship is successfully built. Click **Done** to finish the setting.

| Asus For<br>MeeGo | Û        |          | 6        | Ģ       | <b>Ð</b> 9 | ъ | 6 | 0 | * | <b></b> | 03:38 | 0 |
|-------------------|----------|----------|----------|---------|------------|---|---|---|---|---------|-------|---|
| Bluetooth         |          |          |          |         |            |   |   |   |   |         |       |   |
| Successfully se   | et up ne | w device | 'Michael | Mobile' |            |   |   |   |   |         |       |   |

6. The paired device will appear in the **Devices** list.

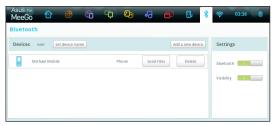

## Super Hybrid Engine

Super Hybrid Engine offers different power modes. The assigned instant key toggles power savings between various power saving modes. The power saving modes control many aspects of your Eee PC to maximize performance versus battery time. Applying or removing the power adapter will automatically switch the system between AC mode and battery mode. The selected mode is shown on the display.

To change the power mode, press **<Fn> + <Space Bar>** repeatedly.

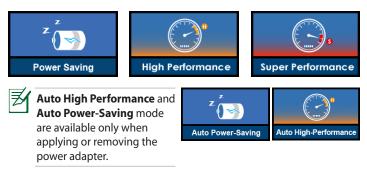

#### Super Hybrid Engine Modes

#### **System Recovery**

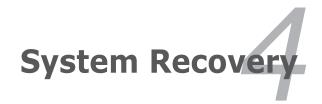

## System Recovery

#### Back up the system recovery files to a USB flash drive

- 1. The system recovery files can only be backed up during the first-time startup process. Follow the screen instructions to initialize your Eee PC.
- Connect a USB flash drive to your Eee PC and click make when you come to the step of USB recovery during the first-time startup process.

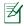

- The size of the connected USB flash drive should be larger than 8GB.
- Memory cards and hard disk drives are not supported for this function.

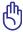

The USB flash drive will be formatted to **Ext2** file system. You will lose all your data on the drive. Ensure to back up your important data beforehand.

3. The system backup starts. Click **Next** when done.

#### **Recover system files**

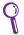

Ensure to connect your Eee PC to the AC power adapter before using system recovery to avoid recovery failure.

- 1. Connect the USB flash drive that you backup the system recovery files.
- Press <ESC> on bootup and the Please select boot device screen appears. Select USB:XXXXXX to boot from the connected USB storage device.

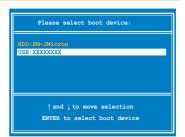

 When you are prompted for your permission to start recovery, enter yes and press the <Enter> key. Follow the onscreen instructions to complete the recovery process. Declarations and Safety Statements Copyright Information Limitation of Liability Service and Support

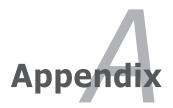

## **Declarations and Safety Statements**

#### **Federal Communications Commission Statement**

This device complies with FCC Rules Part 15. Operation is subject to the following two conditions:

- This device may not cause harmful interference, and
- This device must accept any interference received, including interference that may cause undesired operation.

This equipment has been tested and found to comply with the limits for a class B digital device, pursuant to Part 15 of the Federal Communications Commission (FCC) rules. These limits are designed to provide reasonable protection against harmful interference in a residential installation. This equipment generates, uses, and can radiate radio frequency energy and, if not installed and used in accordance with the instructions, may cause harmful interference to radio communications. However, there is no guarantee that interference will not occur in a particular installation. If this equipment does cause harmful interference to radio or television reception, which can be determined by turning the equipment off and on, the user is encouraged to try to correct the interference by one or more of the following measures:

- Reorient or relocate the receiving antenna.
- Increase the separation between the equipment and receiver.
- Connect the equipment into an outlet on a circuit different from that to which the receiver is connected.
- Consult the dealer or an experienced radio/TV technician for help.

The use of a shielded-type power cord is required in order to meet FCC emission limits and to prevent interference to the nearby radio and television reception. It is essential that only the supplied power cord be used. Use only shielded cables to connect I/O devices to this equipment. You are cautioned that changes or modifications not expressly approved by the party responsible for compliance could void your authority to operate the equipment.

(Reprinted from the Code of Federal Regulations #47, part 15.193, 1993. Washington DC: Office of the Federal Register, National Archives and Records Administration, U.S. Government Printing Office.)

# FCC Radio Frequency (RF) Exposure Caution Statement

# Any changes or modifications not expressly approved by the party responsible for compliance could void the user's authority to operate this equipment. "The manufacture declares that this device is limited to Channels 1 through 11 in the 2.4GHz frequency by specified firmware controlled in the USA."

This equipment complies with FCC radiation exposure limits set forth for an uncontrolled environment. To maintain compliance with FCC RF exposure compliance requirements, please avoid direct contact to the transmitting antenna during transmitting. End users must follow the specific operating instructions for satisfying RF exposure compliance.

#### Eee PC X101

AR5B195 (AW-NB037H) Max. SAR Measurement (1g): 0.024W/kg

#### Declaration of Conformity (R&TTE directive 1999/5/EC)

The following items were completed and are considered relevant and sufficient:

- Essential requirements as in [Article 3]
- Protection requirements for health and safety as in [Article 3.1a]
- Testing for electric safety according to [EN 60950]
- Protection requirements for electromagnetic compatibility in [Article 3.1b]
- Testing for electromagnetic compatibility in [EN 301 489-1] & [EN 301 489-17]
- Effective use of the radio spectrum as in [Article 3.2]
- Radio test suites according to [EN 300 328-2]

#### Canada, Industry Canada (IC) Notices

This Class B digital apparatus complies with Canadian ICES-003 and RSS-210.

Operation is subject to the following two conditions: (1) this device may not cause interference, and (2) this device must accept any interference, including interference that may cause undesired operation of the device.

#### Radio Frequency (RF) Exposure Information

The radiated output power of the Wireless Device is below the Industry Canada (IC) radio frequency exposure limits. The Wireless Device should be used in such a manner such that the potential for human contact during normal operation is minimized.

This device has been evaluated for and shown compliant with the IC Specific Absorption Rate ("SAR") limits when installed in specific host products operated in portable exposure conditions.

Canada's REL (Radio Equipment List) can be found at the following web address: <a href="http://www.ic.gc.ca/app/sitt/reltel/srch/nwRdSrch.do?lang=eng">http://www.ic.gc.ca/app/sitt/reltel/srch/nwRdSrch.do?lang=eng</a>

Additional Canadian information on RF exposure also can be found at **the** following web address:

http://www.ic.gc.ca/eic/site/smt-gst.nsf/eng/sf08792.html

#### Canada, avis d'Industry Canada (IC)

Cet appareil numérique de classe B est conforme aux normes canadiennes ICES-003 et RSS-210.

Son fonctionnement est soumis aux deux conditions suivantes : (1) cet appareil ne doit pas causer d'interférence et (2) cet appareil doit accepter toute interférence, notamment les interférences qui peuvent affecter son fonctionnement.

## Informations concernant l'exposition aux fréquences radio (RF)

La puissance de sortie émise par l'appareil de sans fil Dell est inférieure à la limite d'exposition aux fréquences radio d'Industry Canada (IC). Utilisez l' appareil de sans fil Dell de façon à minimiser les contacts humains lors du fonctionnement normal.

Ce périphérique a été évalué et démontré conforme aux limites SAR (Specific Absorption Rate – Taux d'absorption spécifique) d'IC lorsqu'il est installé dans des produits hôtes particuliers qui fonctionnent dans des conditions d'exposition à des appareils portables.

Ce périphérique est homologué pour l'utilisation au Canada. Pour consulter l'entrée correspondant à l'appareil dans la liste d'équipement radio (REL - Radio Equipment List) d'Industry Canada rendez-vous sur: http://www.ic.gc.ca/app/sitt/reltel/srch/nwRdSrch.do?lang=eng

Pour des informations supplémentaires concernant l'exposition aux RF au Canada rendez-vous sur :

http://www.ic.gc.ca/eic/site/smt-gst.nsf/eng/sf08792.html

#### **CE Mark Warning**

## **C E** CE marking for devices without wireless LAN/Bluetooth

The shipped version of this device complies with the requirements of the EEC directives 2004/108/EC "Electromagnetic compatibility" and 2006/95/ EC "Low voltage directive".

## **€**€

#### CE marking for devices with wireless LAN/ Bluetooth

This equipment complies with the requirements of Directive 1999/5/EC of the European Parliament and Commission from 9 March, 1999 governing Radio and Telecommunications Equipment and mutual recognition of conformity.

#### **ENERGY STAR complied product**

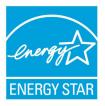

ENERGY STAR is a joint program of the U.S. Environmental Protection Agency and the U.S. Department of Energy helping us all save money and protect the environment through energy efficient products and practices.

All ASUS products with the ENERGY STAR logo comply with the ENERGY STAR standard, and the power management feature is enabled by

default. The monitor and computer are automatically set to sleep after 15 and 30 minutes of user inactivity. To wake your computer, click the mouse or press any key on the keyboard. Please visit <u>http://www.energy.gov/powermanagement</u> for detail information on power management and its benefits to the environment. In addition, please visit <u>http://www.energystar.gov</u> for detail information on the ENERGY STAR joint program.

NOTE: Energy Star is NOT supported on Freedos and Linux-based products.

#### **Wireless Operation Channel for Different Domains**

| N. America  | 2.412-2.462 GHz | Ch01 through CH11 |
|-------------|-----------------|-------------------|
| Japan       | 2.412-2.484 GHz | Ch01 through Ch14 |
| Europe ETSI | 2.412-2.472 GHz | Ch01 through Ch13 |

#### France Restricted Wireless Frequency Bands

Some areas of France have a restricted frequency band. The worst case maximum authorized power indoors are:

- 10mW for the entire 2.4 GHz band (2400 MHz–2483.5 MHz)
- 100mW for frequencies between 2446.5 MHz and 2483.5 MHz

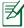

Channels 10 through 13 inclusive operate in the band 2446.6 MHz to 2483.5 MHz.

There are few possibilities for outdoor use: On private property or on the private property of public persons, use is subject to a preliminary authorization procedure by the Ministry of Defense, with maximum authorized power of 100mW in the 2446.5–2483.5 MHz band. Use outdoors on public property is not permitted.

In the departments listed below, for the entire 2.4 GHz band:

- Maximum authorized power indoors is 100mW
- Maximum authorized power outdoors is 10mW

Departments in which the use of the 2400–2483.5 MHz band is permitted with an FIRP of less than 100mW indoors and less than 10mW outdoors:

08 Ardennes

12 Avevron

25 Doubs

02 Aisne

- 01 Ain
- 05 Hautes Alpes
- 11 Aude
- 24 Dordogne
- 32 Gers
- 41 Loir et Cher
- 55 Meuse
- 60 Oise
- 58 Nièvre

- 61 Orne
- 26 Drôme 37 Indre et Loire
- 36 Indre 45 Loiret
- 63 Puy du Dôme

03 Allier

09 Ariège

16 Charente

50 Manche

59 Nord

64 Pyrénées Atlantique 66 Pyrénées Orientales

| 67 Bas Rhin              | 68 Haut Rhin   |
|--------------------------|----------------|
| 71 Saône et Loire        | 75 Paris       |
| 84 Vaucluse              | 88 Vosges      |
| 90 Territoire de Belfort | 94 Val de Marn |

70 Haute Saône 82 Tarn et Garonne 89 Yonne

90 Territoire de Belfort 94 Val de Marne This requirement is likely to change over time, allowing you to use your

This requirement is likely to change over time, allowing you to use your wireless LAN card in more areas within France. Please check with ART for the latest information (www.art-telecom.fr)

Your WLAN Card transmits less than 100mW, but more than 10mW.

## **UL Safety Notices**

Required for UL 1459 covering telecommunications (telephone) equipment intended to be electrically connected to a telecommunication network that has an operating voltage to ground that does not exceed 200V peak, 300V peak-to-peak, and 105V rms, and installed or used in accordance with the National Electrical Code (NFPA 70).

When using the Eee PC modem, basic safety precautions should always be followed to reduce the risk of fire, electric shock, and injury to persons, including the following:

- DO NOT use the Eee PC near water, for example, near a bath tub, wash bowl, kitchen sink or laundry tub, in a wet basement or near a swimming pool.
- DO NOT use the Eee PC during an electrical storm. There may be a remote risk of electric shock from lightning.
- DO NOT use the Eee PC in the vicinity of a gas leak.

Required for UL 1642 covering primary (nonrechargeable) and secondary (rechargeable) lithium batteries for use as power sources in products. These batteries contain metallic lithium, or a lithium alloy, or a lithium ion, and may consist of a single electrochemical cell or two or more cells connected in series, parallel, or both, that convert chemical energy into electrical energy by an irreversible or reversible chemical reaction.

- Do not dispose the Eee PC battery pack in a fire, as they may explode. Check with local codes for possible special disposal instructions to reduce the risk of injury to persons due to fire or explosion.
- Do not use power adapters or batteries from other devices to reduce the risk of injury to persons due to fire or explosion. Use only UL certified power adapters or batteries supplied by the manufacturer or authorized retailers.

#### **Power Safety Requirement**

Products with electrical current ratings up to 6A and weighing more than 3Kg must use approved power cords greater than or equal to: H05VV-F, 3G, 0.75mm<sup>2</sup> or H05VV-F, 2G, 0.75mm<sup>2</sup>.

#### **REACH Notice**

Complying with the REACH (Registration, Evaluation, Authorisation, and Restriction of Chemicals) regulatory framework, we published the chemical substances in our products at ASUS REACH website at <u>http://csr.asus.com/english/REACH.htm</u>.

# Global Environmental Regulation Compliance and Declaration

ASUS follows the green design concept to design and manufacture our products, and makes sure that each stage of the product life cycle of ASUS product is in line with global environmental regulations. In addition, ASUS disclose the relevant information based on regulation requirements.

Please refer to <u>http://csr.asus.com/english/Compliance.htm</u> for information disclosure based on regulation requirements ASUS is complied with:

- Japan JIS-C-0950 Material Declarations
- EU REACH SVHC
- Korea RoHS
- Swiss Energy Laws

#### ASUS Recycling/Takeback Services

ASUS recycling and takeback programs come from our commitment to the highest standards for protecting our environment. We believe in providing solutions for you to be able to responsibly recycle our products, batteries, other components as well as the packaging materials. Please go to <u>http:// csr.asus.com/english/Takeback.htm</u> for detailed recycling information in different regions.

#### Nordic Lithium Cautions (for lithium-ion batteries)

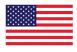

CAUTION! Danger of explosion if battery is incorrectly replaced. Replace only with the same or equivalent type recommended by the manufacturer. Dispose of used batteries according to the manufacturer's instructions. (English)

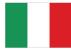

ATTENZIONE! Rischio di esplosione della batteria se sostituita in modo errato. Sostituire la batteria con un una di tipo uguale o equivalente consigliata dalla fabbrica. Non disperdere le batterie nell'ambiente. (Italian)

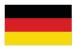

VORSICHT! Explosionsgefahr bei unsachgemäßen Austausch der Batterie. Ersatz nur durch denselben oder einem vom Hersteller empfohlenem ähnlichen Typ. Entsorgung gebrauchter Batterien nach Angaben des Herstellers. (German)

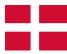

ADVARSELI! Lithiumbatteri - Eksplosionsfare ved fejlagtig håndtering. Udskiftning må kun ske med batteri af samme fabrikat og type. Levér det brugte batteri tilbage til leverandøren. (Danish)

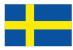

VARNING! Explosionsfara vid felaktigt batteribyte. Använd samma batterityp eller en ekvivalent typ som rekommenderas av apparattillverkaren. Kassera använt batteri enligt fabrikantens instruktion. (Swedish)

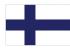

VAROITUS! Paristo voi räjähtää, jos se on virheellisesti asennettu. Vaihda paristo ainoastaan laitevalmistajan sousittelemaan tyyppiin. Hävitä käytetty paristo valmistagan ohjeiden mukaisesti. (Finnish)

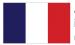

ATTENTION! Il y a danger d'explosion s'il y a remplacement incorrect de la batterie. Remplacer uniquement avec une batterie du mêre type ou d'un type équivalent recommandé par le constructeur. Mettre au rebut les batteries usagées conformément aux instructions du fabricant. (French)

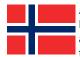

ADVARSEL! Eksplosjonsfare ved feilaktig skifte av batteri. Benytt samme batteritype eller en tilsvarende type anbefalt av apparatfabrikanten. Brukte batterier kasseres i henhold til fabrikantens instruksjoner. (Norwegian)

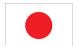

標準品以外の使用は、危険の元になります。交換品を使用する場合、製造者 に指定されるものを使って下さい。製造者の指示に従って処理して下さい。 (Japanese)

ВНИМАНИЕ! При замене аккумулятора на аккумулятор иного типа возможно его возгорание. Утилизируйте аккумулятор в соответствии с инструкциями производителя. (Russian)

## **Copyright Information**

No part of this manual, including the products and software described in it, may be reproduced, transmitted, transcribed, stored in a retrieval system, or translated into any language in any form or by any means, except documentation kept by the purchaser for backup purposes, without the express written permission of ASUSTEK COMPUTER INC. ("ASUS").

ASUS PROVIDES THIS MANUAL "AS IS" WITHOUT WARRANTY OF ANY KIND, EITHER EXPRESS OR IMPLIED, INCLUDING BUT NOT LIMITED TO THE IMPLIED WARRANTIES OR CONDITIONS OF MERCHANTABILITY OR FITNESS FOR A PARTICULAR PURPOSE. IN NO EVENT SHALL ASUS, ITS DIRECTORS, OFFICERS, EMPLOYEES OR AGENTS BE LIABLE FOR ANY INDIRECT, SPECIAL, INCIDENTAL, OR CONSEQUENTIAL DAMAGES (INCLUDING DAMAGES FOR LOSS OF PROFITS, LOSS OF BUSINESS, LOSS OF USE OR DATA, INTERRUPTION OF BUSINESS AND THE LIKE), EVEN IF ASUS HAS BEEN ADVISED OF THE POSSIBILITY OF SUCH DAMAGES ARISING FROM ANY DEFECT OR ERROR IN THIS MANUAL OR PRODUCT.

Products and corporate names appearing in this manual may or may not be registered trademarks or copyrights of their respective companies, and are used only for identification or explanation and to the owners' benefit, without intent to infringe.

SPECIFICATIONS AND INFORMATION CONTAINED IN THIS MANUAL ARE FURNISHED FOR INFORMATIONAL USE ONLY, AND ARE SUBJECT TO CHANGE AT ANY TIME WITHOUT NOTICE, AND SHOULD NOT BE CONSTRUED AS A COMMITMENT BY ASUS. ASUS ASSUMES NO RESPONSIBILITY OR LIABILITY FOR ANY ERRORS OR INACCURACIES THAT MAY APPEAR IN THIS MANUAL, INCLUDING THE PRODUCTS AND SOFTWARE DESCRIBED IN IT.

#### Copyright © 2011 ASUSTeK COMPUTER INC. All Rights Reserved.

## Limitation of Liability

Circumstances may arise where because of a default on ASUS' part or other liability, you are entitled to recover damages from ASUS. In each such instance, regardless of the basis on which you are entitled to claim damages from ASUS, ASUS is liable for no more than damages for bodily injury (including death) and damage to real property and tangible personal property; or any other actual and direct damages resulted from omission or failure of performing legal duties under this Warranty Statement, up to the listed contract price of each product.

ASUS will only be responsible for or indemnify you for loss, damages or claims based in contract, tort or infringement under this Warranty Statement.

This limit also applies to ASUS' suppliers and its reseller. It is the maximum for which ASUS, its suppliers, and your reseller are collectively responsible.

UNDER NO CIRCUMSTANCES IS ASUS LIABLE FOR ANY OF THE FOLLOWING: (1) THIRD-PARTY CLAIMS AGAINST YOU FOR DAMAGES; (2) LOSS OF, OR DAMAGE TO, YOUR RECORDS OR DATA; OR (3) SPECIAL, INCIDENTAL, OR INDIRECT DAMAGES OR FOR ANY ECONOMIC CONSEQUENTIAL DAMAGES (INCLUDING LOST PROFITS OR SAVINGS), EVEN IF ASUS, ITS SUPPLIERS OR YOUR RESELLER IS INFORMED OF THEIR POSSIBILITY.

## Service and Support

Visit our multi-language web site at http://www.asus.com

| Manufacturer              | ASUSTek COMPUTER INC.                   |
|---------------------------|-----------------------------------------|
| Address, City             | No. 150, LI-TE RD., PEITOU, TAIPEI 112, |
|                           | TAIWAN R.O.C                            |
| Country                   | TAIWAN                                  |
| Authorized Representative | ASUS COMPUTER GmbH                      |
| in Europe                 |                                         |
| Address, City             | HARKORT STR. 21-23, 40880 RATINGEN      |
| Country                   | GERMANY                                 |